## **OCUPACIONES COMPLEMENTARIAS**

A partir del curso 2020-2021 se realizará a través de la plataforma de ITACA3. La ruta de acceso es:

- 1. Se accede al escritorio mediante el enlace <https://acces.edu.gva.es/escriptori>
- 2. Se selecciona la opción *GESTIÓN DE CENTRO* > *Gestión administrativa*

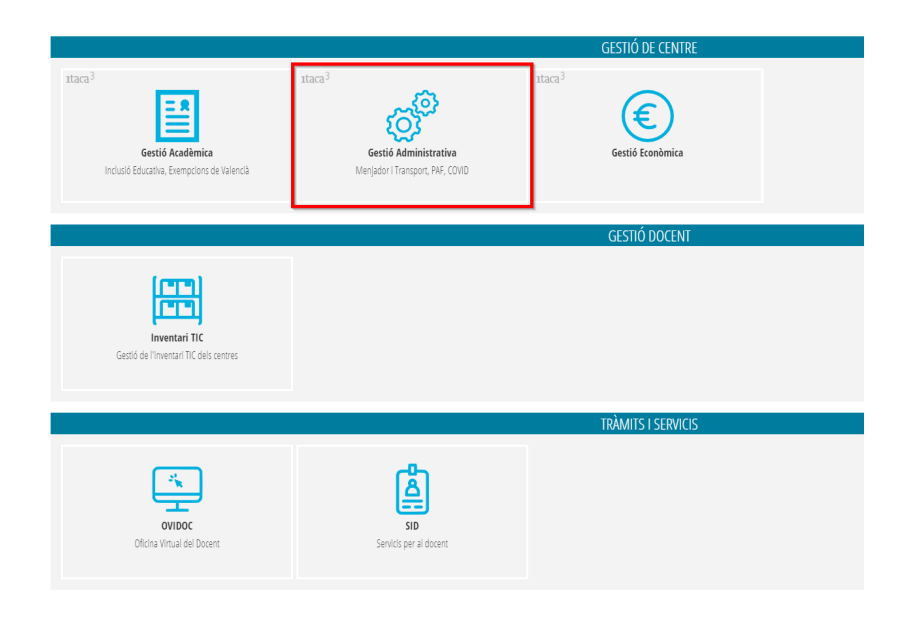

3. Se elegirá la ruta *GESTIÓN* > *Ocupaciones* > *Ocupaciones complementarias*

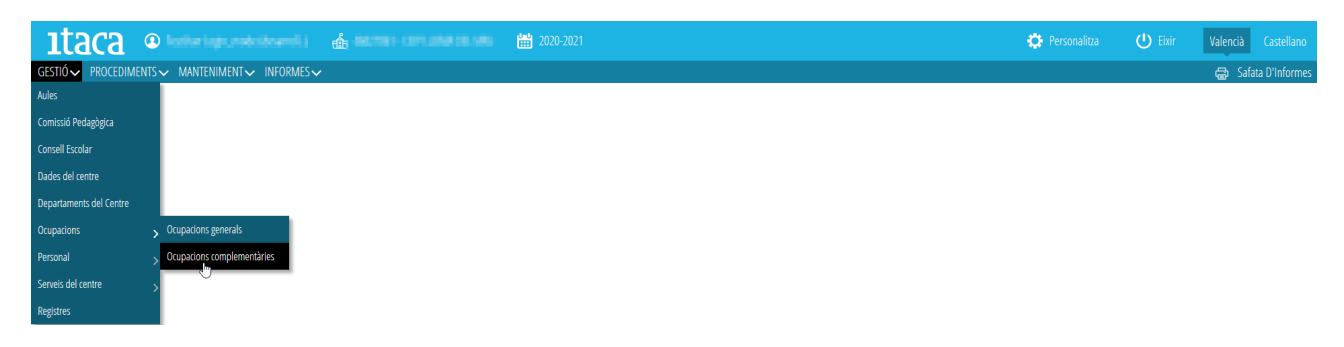

Aparecerá la siguiente pantalla principal donde aparecerán reflejadas las ocupaciones grabadas en ITACA en el curso escolar seleccionado.

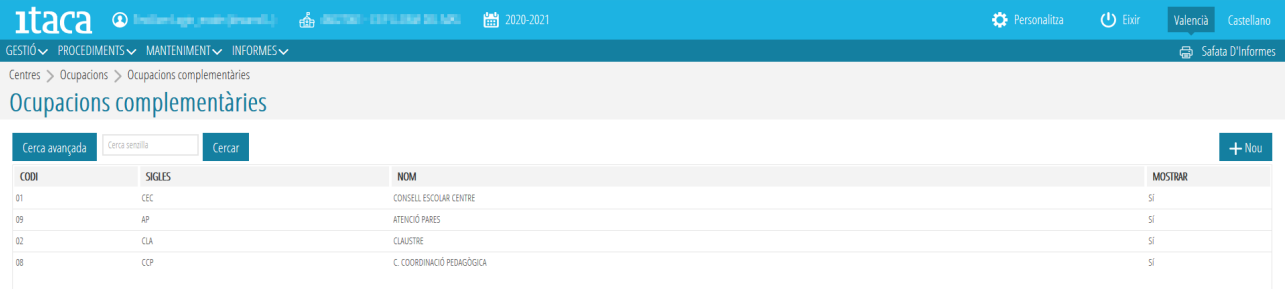

Desde esta pantalla se pueden hacer las siguientes acciones:

## A. ELIMINAR UNA OCUPACIÓN COMPLEMENTARIA

Para ello, desde la pantalla principal, se seleccionará la ocupación complementaria que se quiere eliminar y, al marcarla con el botón de la derecha del ratón, aparecerá la opción de *Eliminar.*

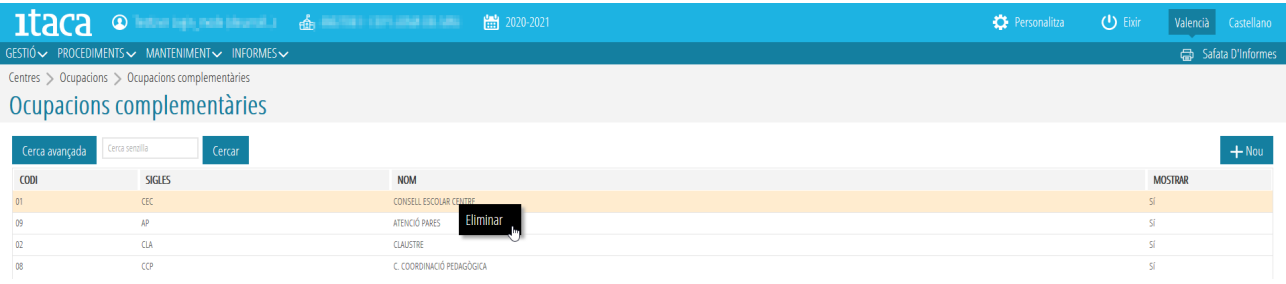

**ATENCIÓN:** No se podrá eliminar una ocupación complementaria si está vinculada a uno o varios horarios publicados. Aparecerá este mensaje.

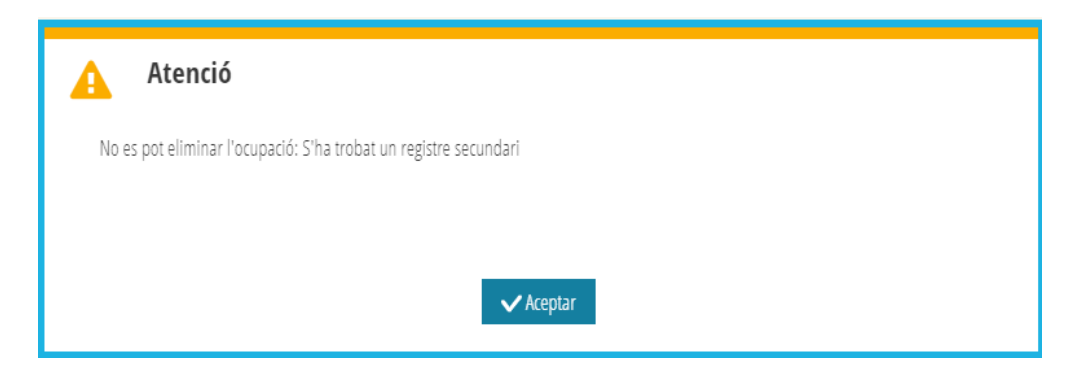

## B. CREAR UNA NUEVA OCUPACIÓN COMPLEMENTARIA

Para ello, se pulsará el botón *+Nuevo* situado arriba a la derecha de la pantalla. Al marcarlo aparecerá esta pantalla.

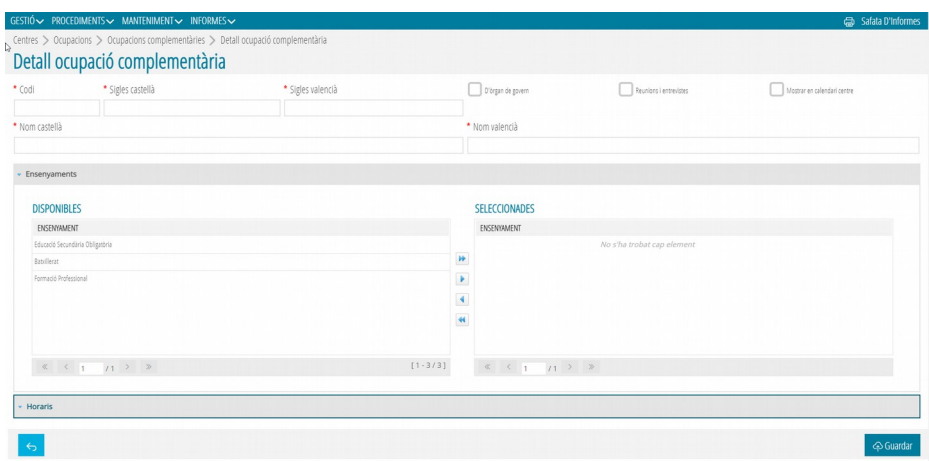

En ella se definirá el código (máximo 10 caracteres), las siglas (máximo 4), el nombre (máximo 30) y las enseñanzas. También se definirá el tipo de ocupación seleccionando si es de órgano de gobierno, reuniones/entrevistas y si se debe mostrar en el calendario del centro. Si se elige esta opción aparecerá en la PGA del centro.

Después se marcará el botón *Guardar* para grabar los cambios.

Una vez grabada la ocupación complementaria, se habilitará la pestaña *Horarios* para definir el horario de la nueva ocupación complementaria creada. Para ello, se marcará el botón *+Nuevo* destacado en la imagen siguiente.

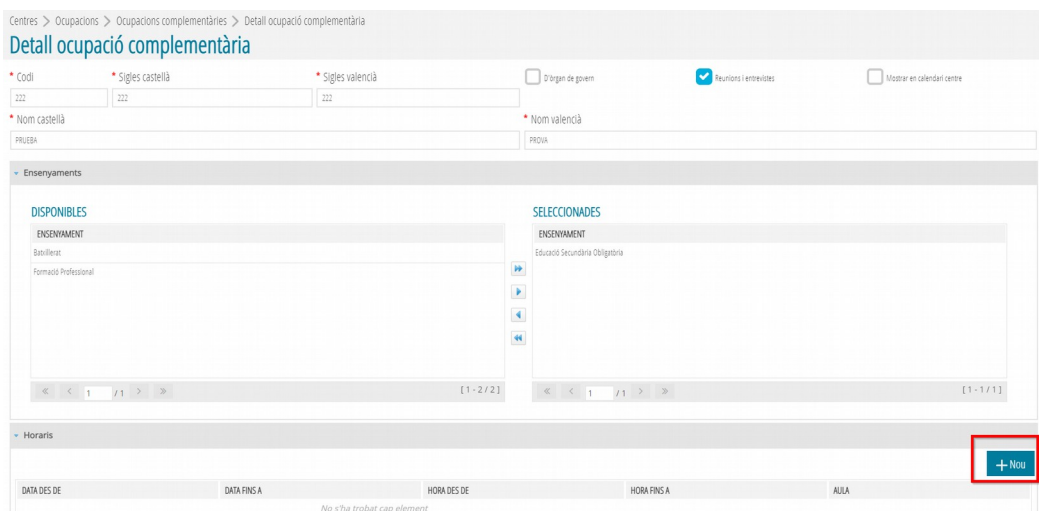

Aparecerá la siguiente imagen donde se deberá definir la fecha y hora de inicio y fin de la ocupación como campos obligatorios.

También se puede completar el aula y los docentes que participan de la ocupación creada.

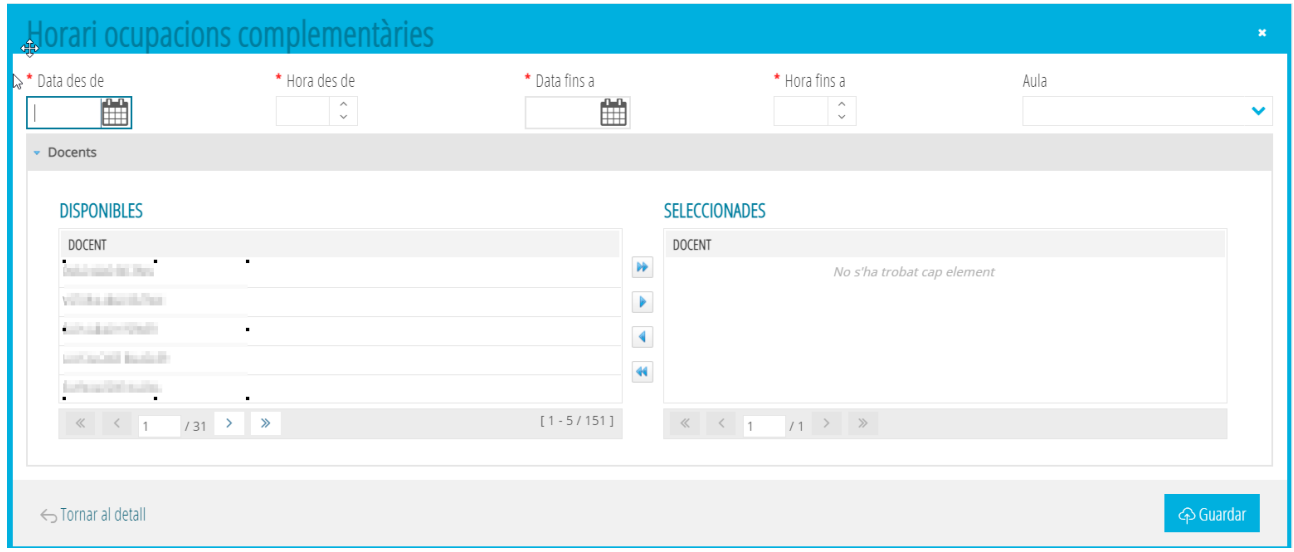

Recuerde marcar *Guardar* para grabar los cambios.